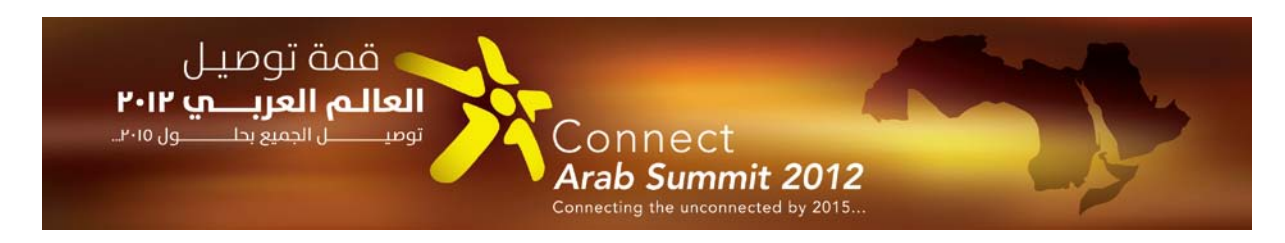

## **Connect Arab Summit Networking Quick Guide**

#### **Overview**

ITU has established an online interactive attendee list to facilitate networking in the lead up to and during the Connect Arab Summit, while preserving data privacy. This networking platform is also available using a smartphone.

We encourage you to go the interactive attendee list. In doing so, you can:

- See who else will be at the Summit
- Connect with others without needing their contact information
- Manage your meeting calendar and request meeting rooms.

This Quick Guide takes you through the steps to get started.

#### **1 Secure Log In**

When you click on the link www.xeebee.org/connectarabsummit, you will be taken to the secure login page. The first time, you will need to enter your Summit Attendee ID that you received when ITU confirmed your registration, along with the email address that you used to register for the Summit. This is the section on the left of the screen shot below.

After this first visit, the system will remember you and you will therefore only need to use the email and password that you entered during your first visit.

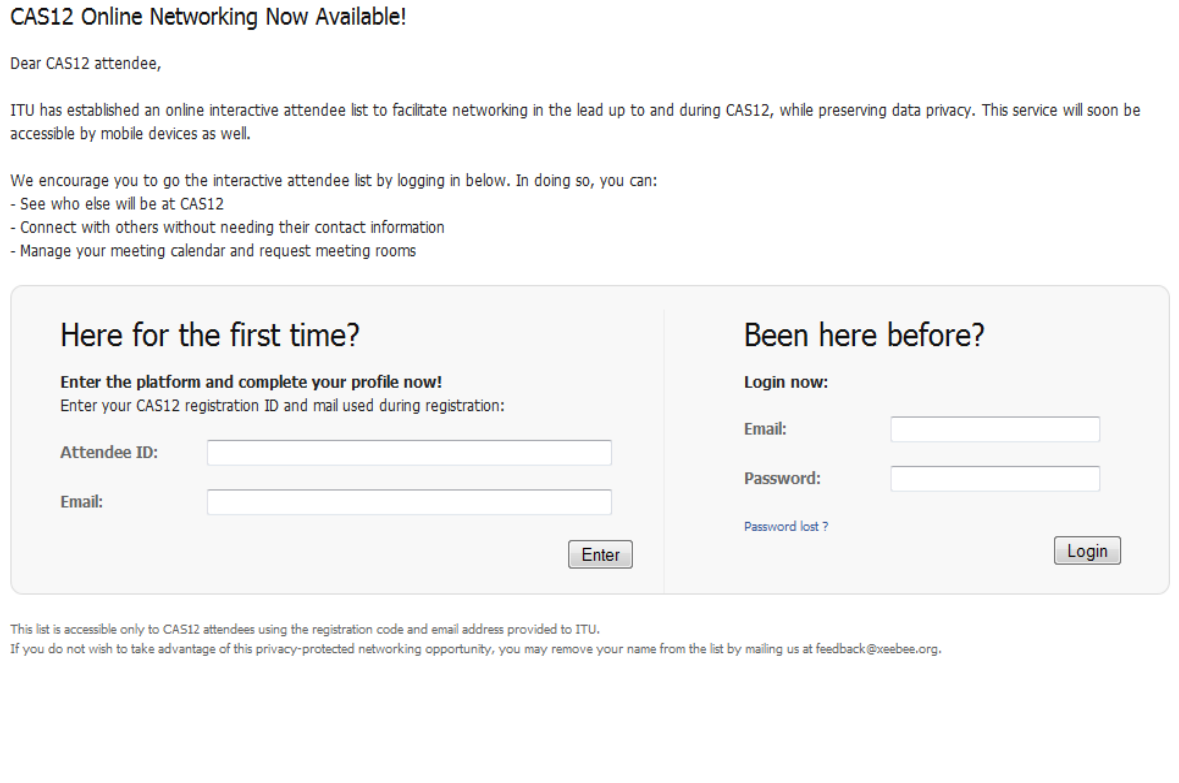

#### **2 Complete Your Profile**

When you register for the Summit, some of the information will be prefilled for the Summit networking platform, which you will see in the page below. You may complement this information, for example by adding a photo or a short bio. At a minimum, you need to add a password and confirm your email to use the networking platform.

# Complete your profile

Already have a profile? Login

First name: Name: Title/function: Country: Organization<sup>\*</sup>: Australia  $\ddot{\phantom{1}}$ Email: Password<sup>\*</sup>: **Organization URL: Upload picture:** Choose File no file selected Organization logo: **Blog URL:** Choose File no file selected **Blog RSS URL:** Personnal page URL: **Short Bio:** 

When you click the "save" button that will appear at the bottom of the page, you will be taken to the next screen where you will see your electronic business card as shown here:

This is how you will appear on the List

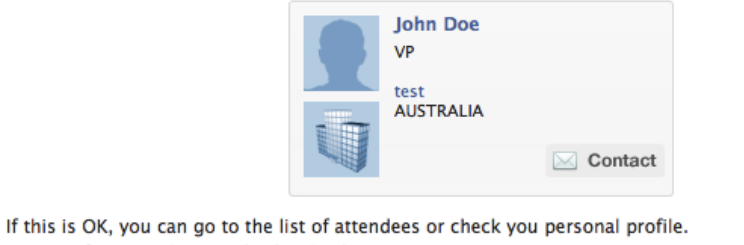

In case of errors, choose Edit this Card.

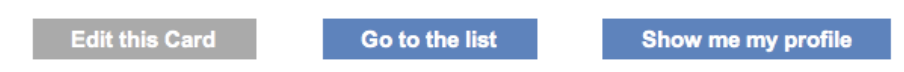

This screen gives you a second chance to make sure that you are OK with the information that will be displayed on your card and the attendee list. Here, you have the choice to go back and edit your card information, go to the attendee list to see who is there and start networking, or view your full profile.

#### **3 Go to the Attendee List**

The main page of the Summit networking platform is the Attendee List. You can choose to see who is at the Summit either in "list" or "cards" view by selecting either of these tabs, as below.

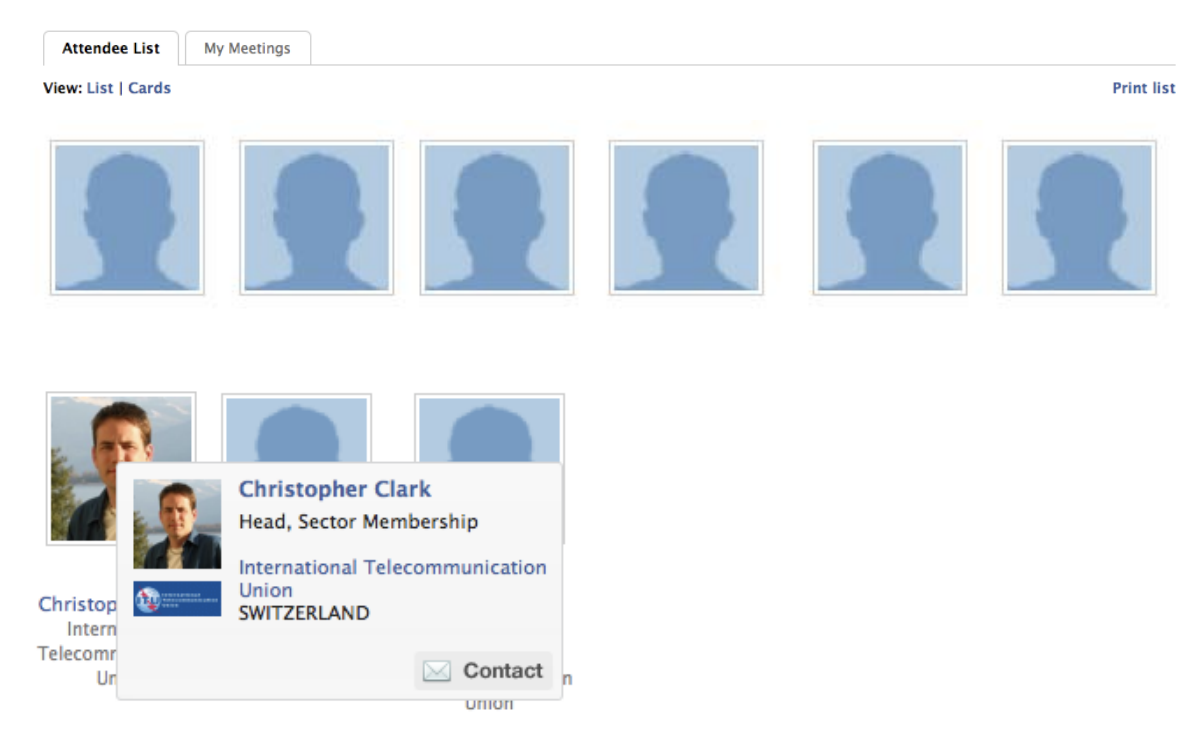

When you scroll over a photo, a card pops up as above. Here you can send a message (click "contact") to the person or schedule a meeting (click "meeting").

You may also use the list view rather than the card view. The information appears as below. This allows you to see more people on your screen. You can contact or schedule a meeting from this view as well by selecting one of the buttons on the right hand side.

**Christopher Clark** Head, Sector Membership, International Telecommunication Union, SWITZERLAND

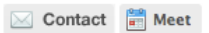

You may print the attendee list by selecting the "print list" button on the top right hand side of the screen. You can print in either list or card view.

#### **4 Sending a Message**

If you click the "contact" button of an attendee, you will be taken to the message page, as below. You do not need their email address to contact them. You simply type your message in the form and click "send message." Your message will be sent to the other attendee via email. They will see your email address so that they can respond directly to you by email.

On the other hand, when you receive a message from another attendee that you did not initiate, they cannot see your email address unless you choose to reply.

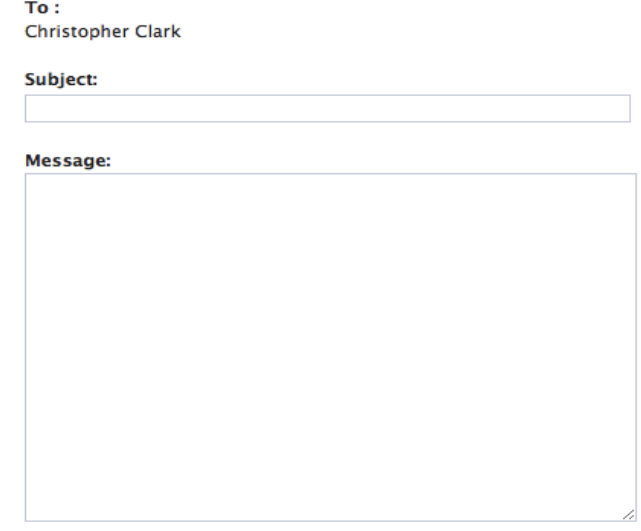

**Send email** 

## **5 Booking a Meeting**

If you click the "meeting" button of an attendee, you will be taken to your meeting calendar, and a box will be open for you to write a message, as well as select a proposed meeting time. When you click "send meeting request", the other attendee will receive a message in their email box. You will receive an email confirmation that your message was sent, and when the other attendee replies, you will receive a notification by email to which you can respond.

If you wish to have the help of the Secretariat in finding a meeting room, simply click "I request a meeting room." If your meeting request is confirmed by the other attendee, the Secretariat will receive your room request and will respond by email as soon as possible.

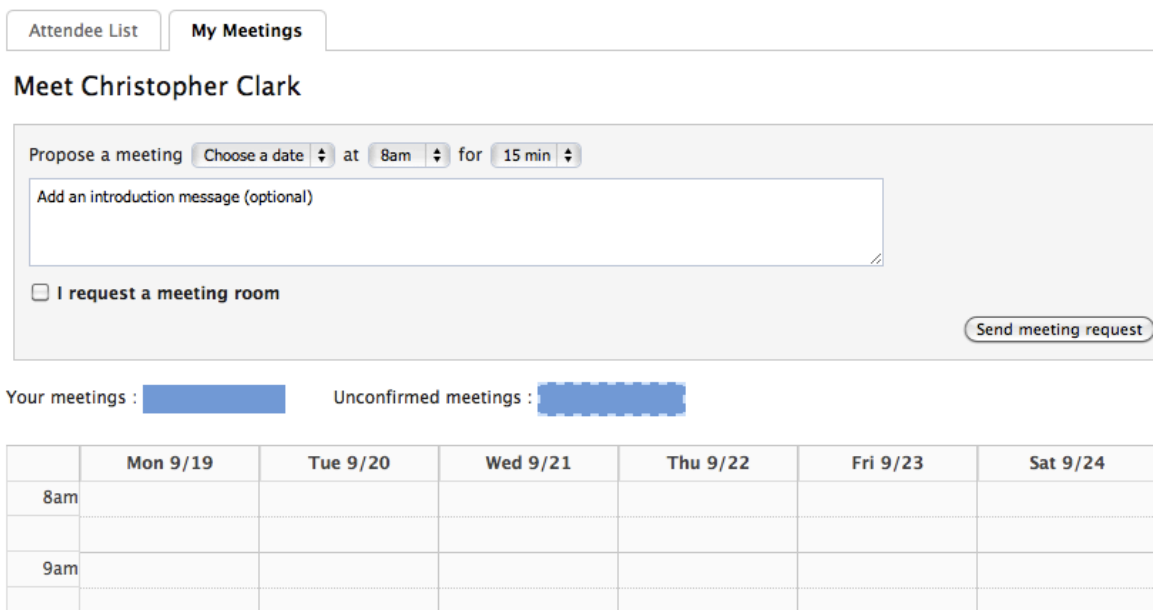

#### **6 Manage Your Meetings**

At any point, you can click on the "My Meetings" tab and you will be taken from the Attendee list view to your meeting calendar, which is similar to the image above. Here you can see your unconfirmed meeting requests as well as your confirmed meetings.

\_\_\_\_\_\_\_\_\_\_\_\_\_\_

### **Questions/Problems?**

If you have any questions or problems, please contac[t feedback@xeebee.org.](mailto:feedback@xeebee.org)